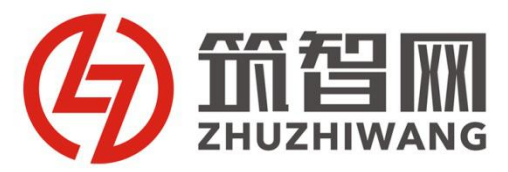

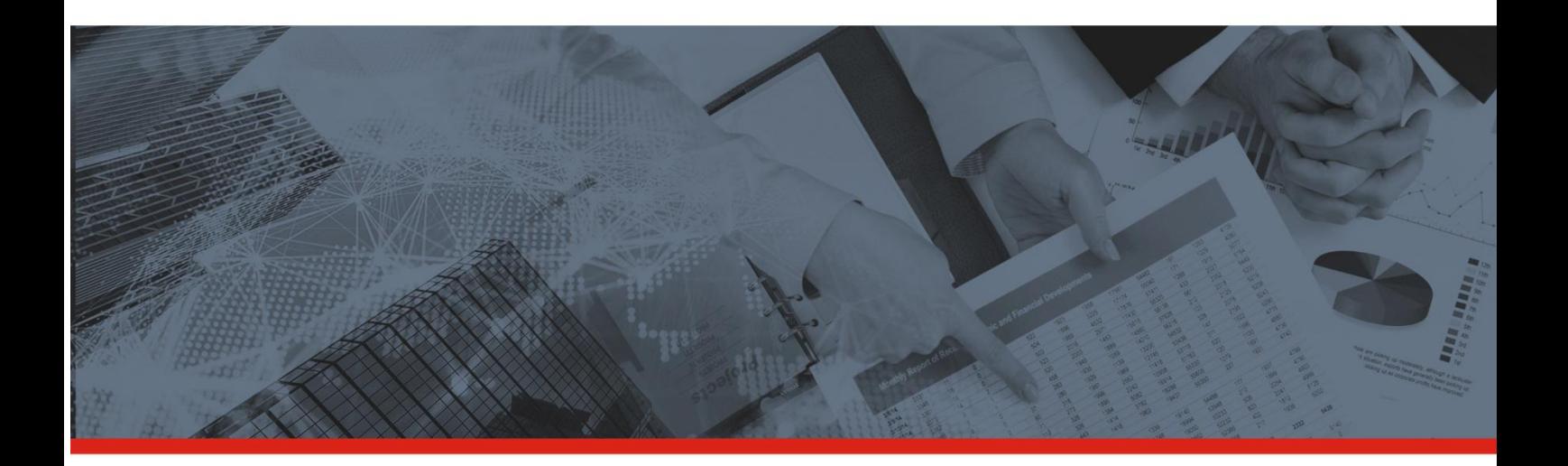

# **筑智网履约系统 供应商操作手册**

PERFORMANCEOPERATION MANUAL

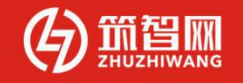

## 筑智网履约系统供应商操作手册

广东筑智科技有限公司

2019 年 9 月

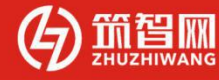

## 目录

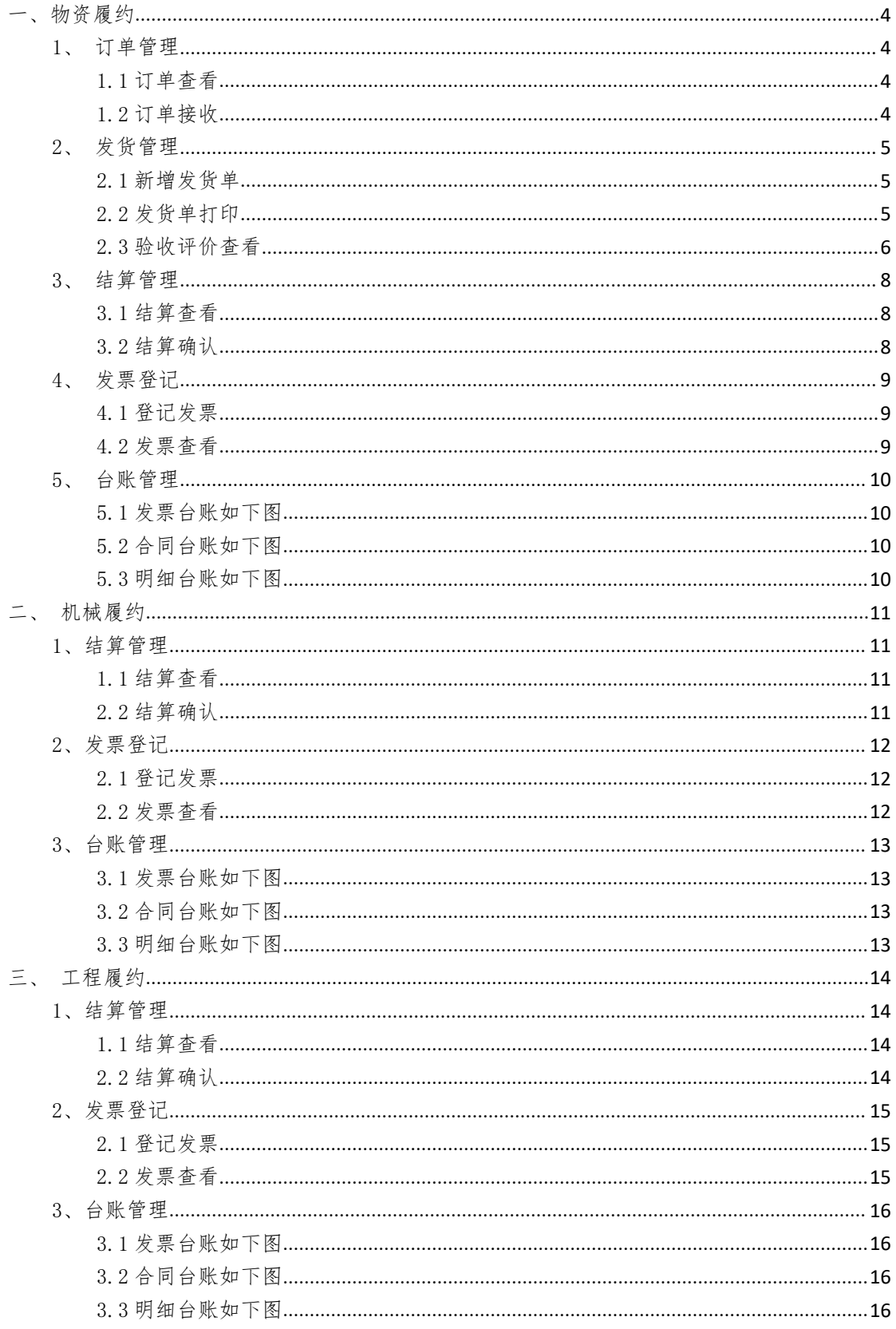

- 
- 一、物资履约
- 1、订单管理
- 1.1 订单查看
- 供应商在【物资履约】的下拉选项中点击【订单管理】,即可查看全部订单 或者根据搜索条件过滤找到相应订单,点击【订单编号】进入即可查询采购 订单的详细内容;

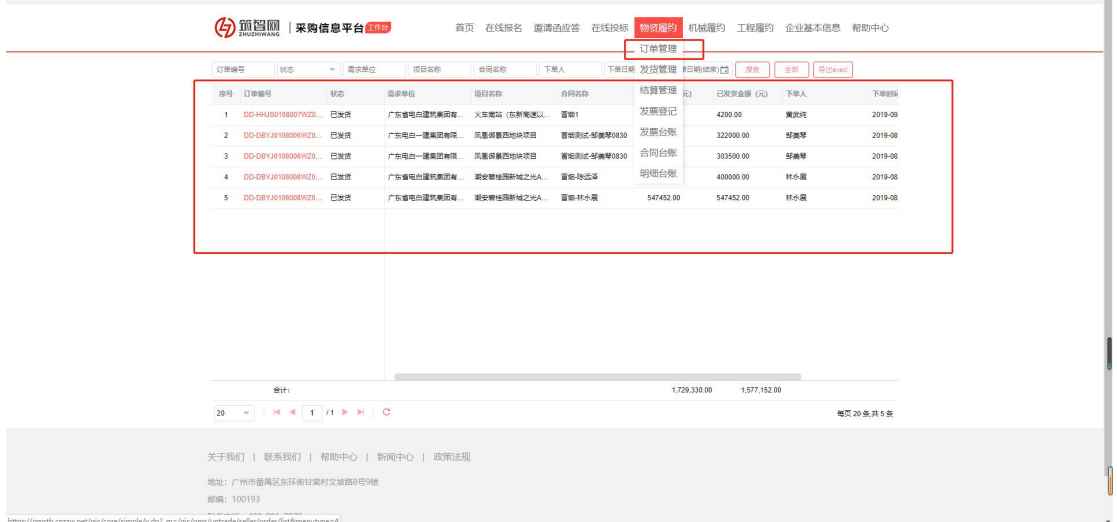

#### 1.2 订单接收

 供应商选择【待接收】状态下的订单,查看订单的详细信息后,如果不接受 采购方下发的采购订单或者对订单内容有异议,可以点击【退回】将订单退 回给采购方;如果供应商对采购订单无异议,即可点击【接收】,确定可以 给采购方供货;

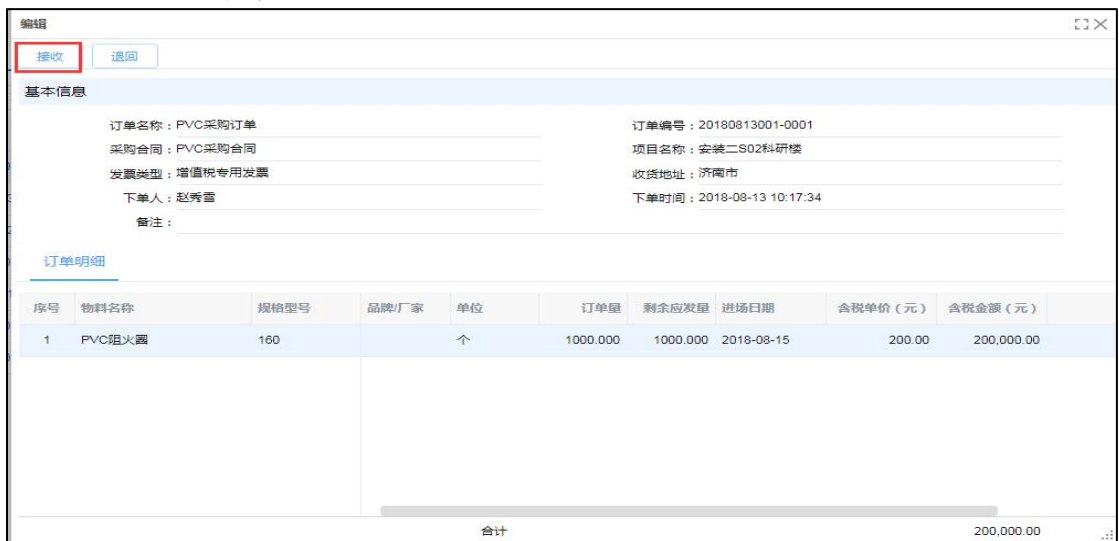

4

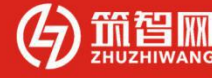

#### 2、 发货管理

#### 2.1 新增发货单

 供应商完成备货,准备发货时点击【新增】,填写发货单相应信息以及填写 本次发货物料、规格、品牌数量后,点击【发货】同时生成发货二维码;

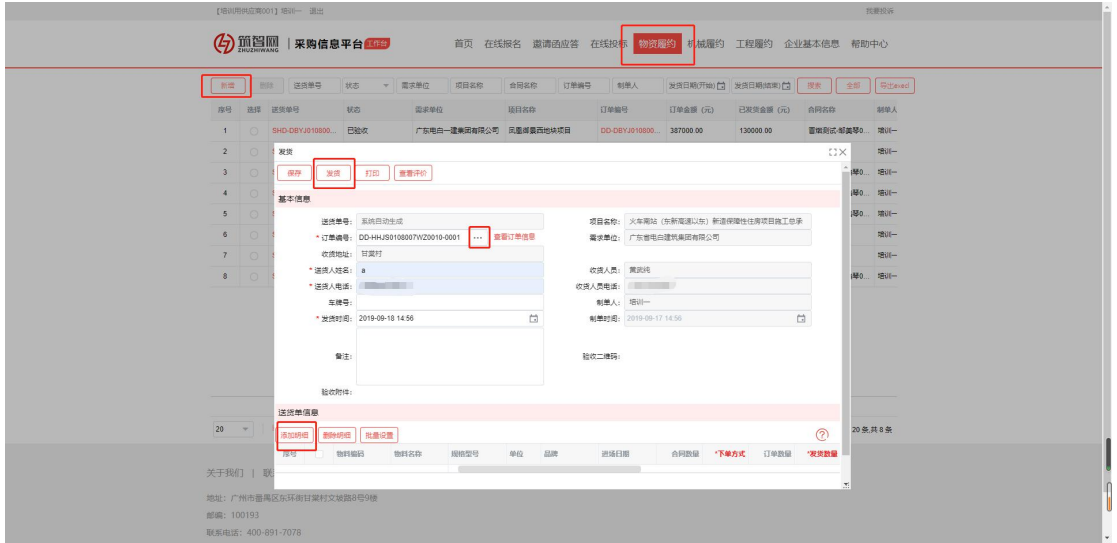

#### 2.2 发货单打印

 生成发货单后,此时打印发货单按钮亮显,点击【打印】即可预览发货单的 打印样式,再次点击【打印】后即可将发货单打印成纸质单据,随货物一起 配送到项目现场;

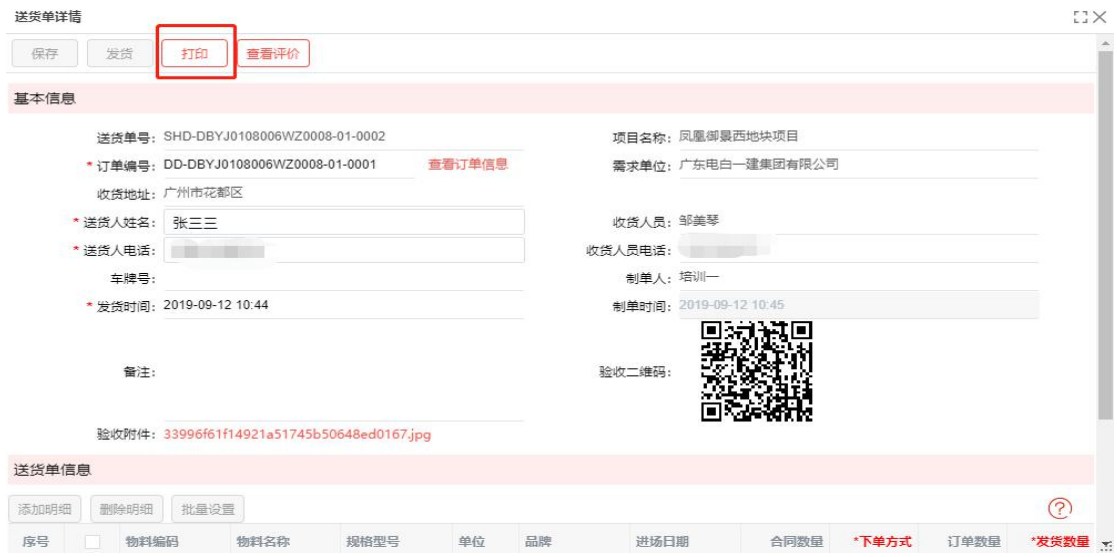

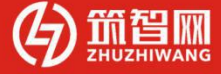

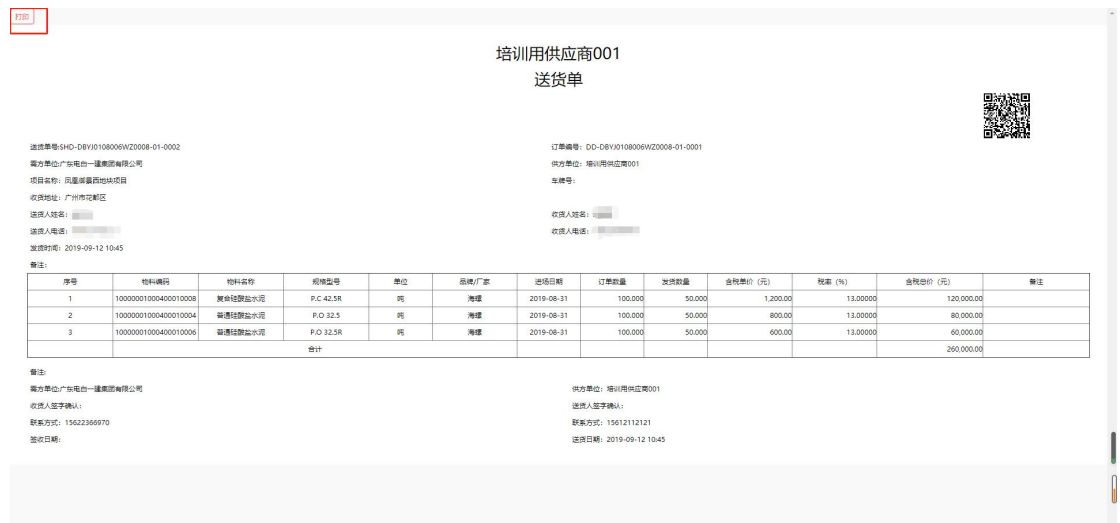

#### 2.3 验收评价查看

 供应商在【物资履约】的下拉选项中点击【发货管理】,即可查看全部送货 单或者根据搜索条件过滤找到相应送货单,采购方的验收评价信息会自动推 送到供应商平台履约管理的【发货管理】列表中,供应商点击【送货单号】 进入即可查询送货单号的详细内容;

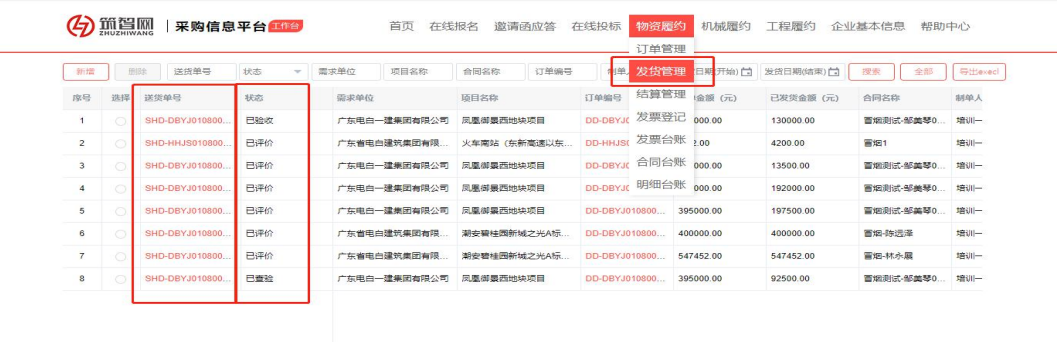

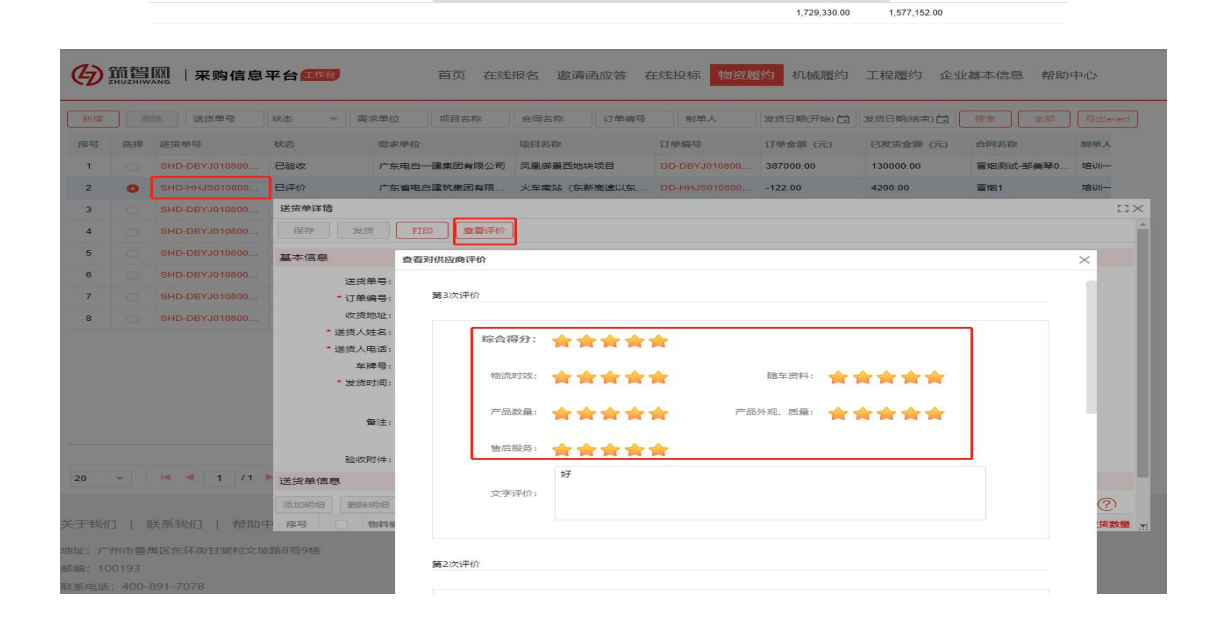

6

#### 3、 结算管理

筑智网

#### 3.1 结算查看

 采购商的结算信息会自动推送到该合作供应商平台【物资履约】的结算管理 列表中,供应商可点击【结算单号】进入结算单详情页进行查看;

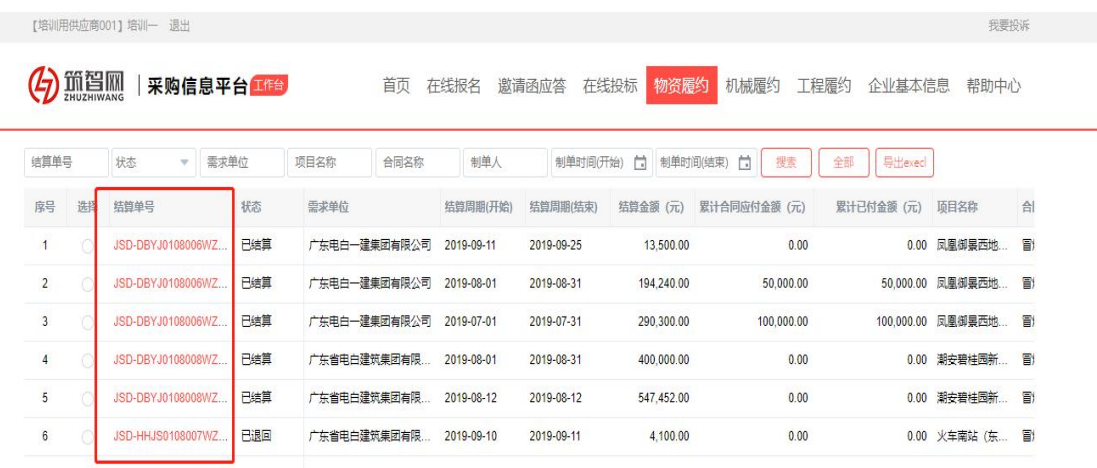

#### 3.2 结算确认

 点开【待确认】的结算单号,核对结算单信息无误后可点击【确认】进入结 算阶段;若结算单信息有误可点击【退回】,该结算单则返回至采购商后台 需重新修改提交

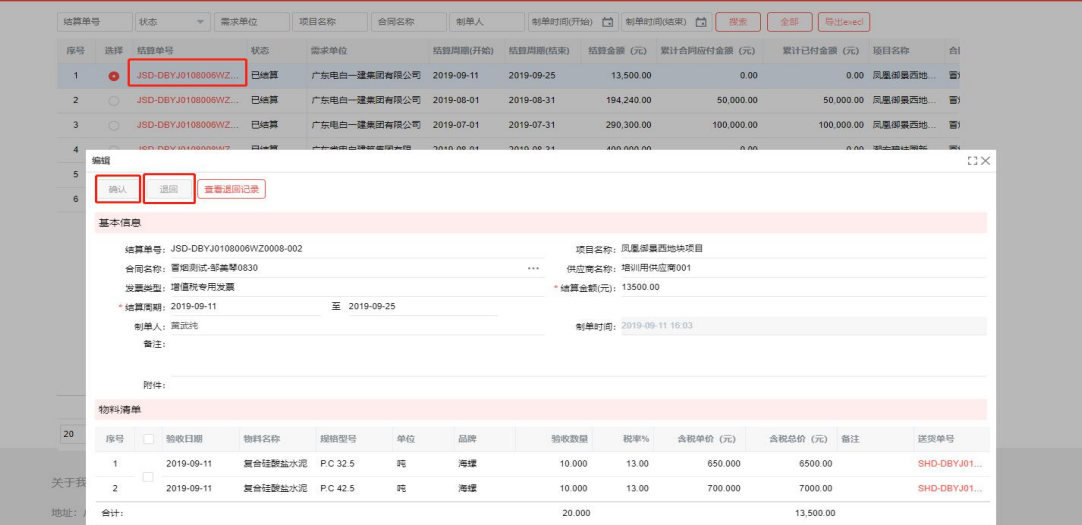

#### 4、 发票登记

#### 4.1 登记发票

 在【发票登记】中点击【新增】,维护合同相关信息及发票金额等信息后进 行保存并登记,该发票即可自动推送到采购商后台待采购商核实。

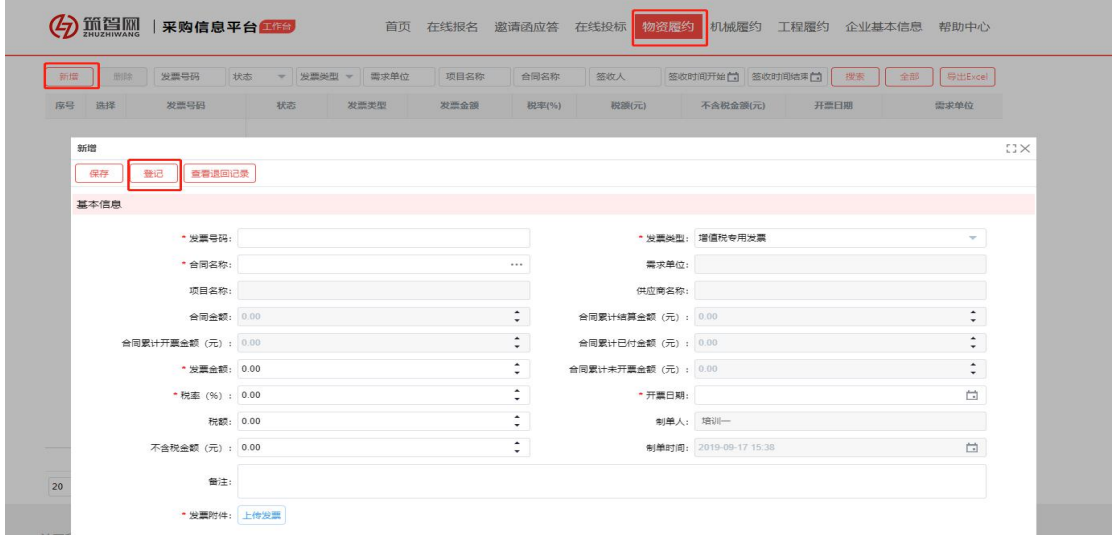

#### 4.2 发票查看

- 可在【发票登记】处查看所登记发票的最新状态
- 如发票经采购商退回,需重新修改发票信息并再次进行登记。

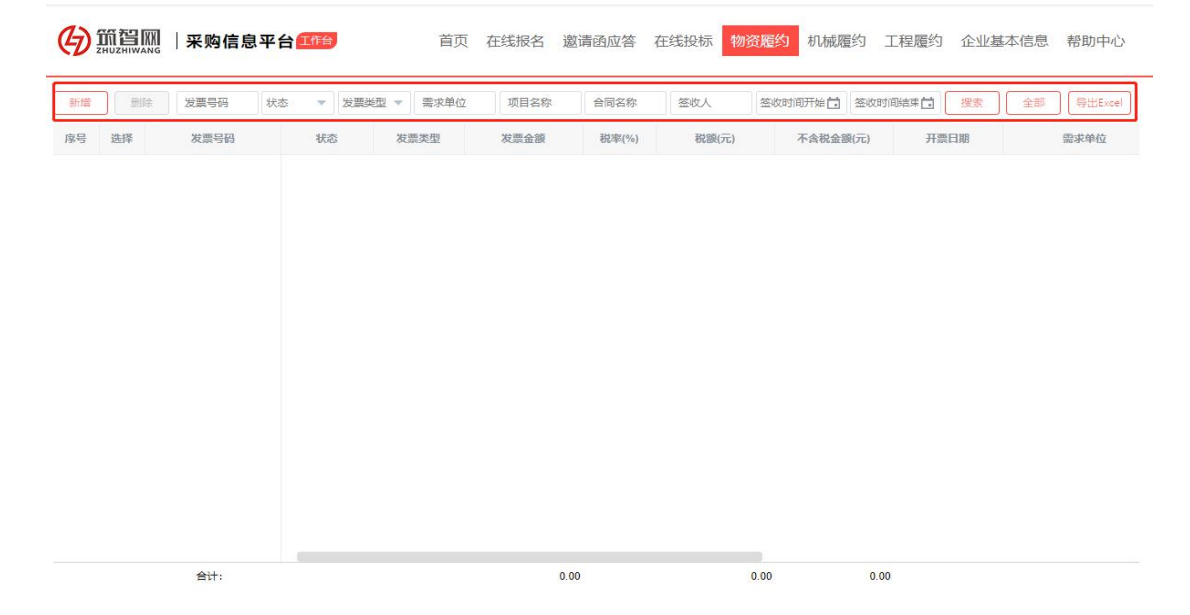

## 5、 台账管理

ES MM

#### 可通过【发票台账】、【合同台账】与【明细台账】查看相关统计数据 5.1 发票台账如下图

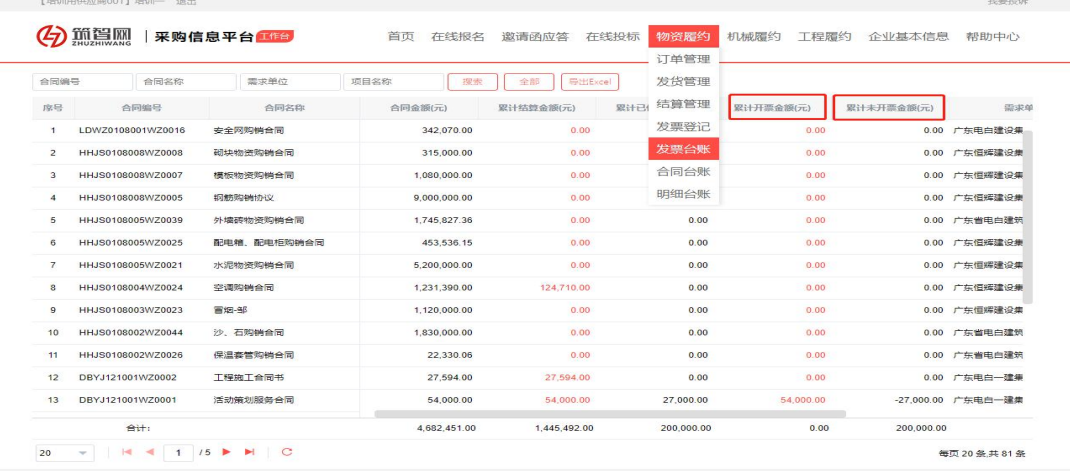

#### 5.2 合同台账如下图

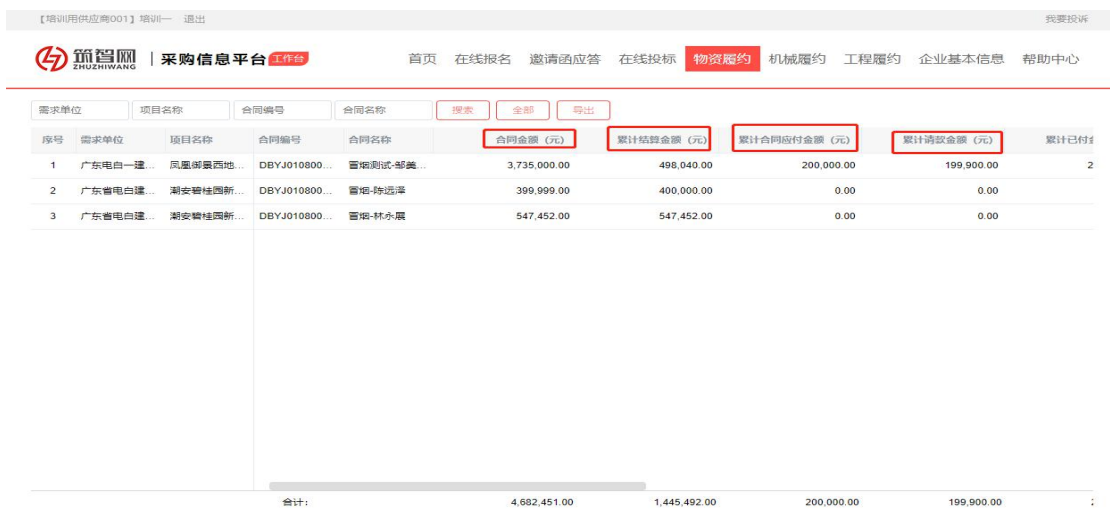

#### 5.3 明细台账如下图

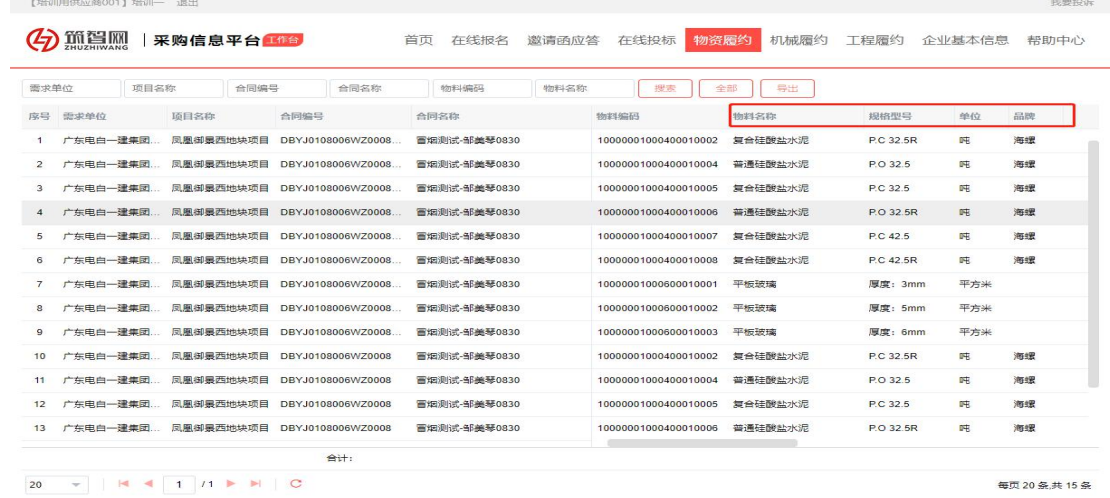

当网

二、机械履约

#### 1、结算管理

#### 1.1 结算查看

 $\equiv$ 

 采购商的结算信息会自动推送到该合作供应商平台【机械履约】的结算管理 列表中,供应商可点击【结算单号】进入结算单详情页进行查看;

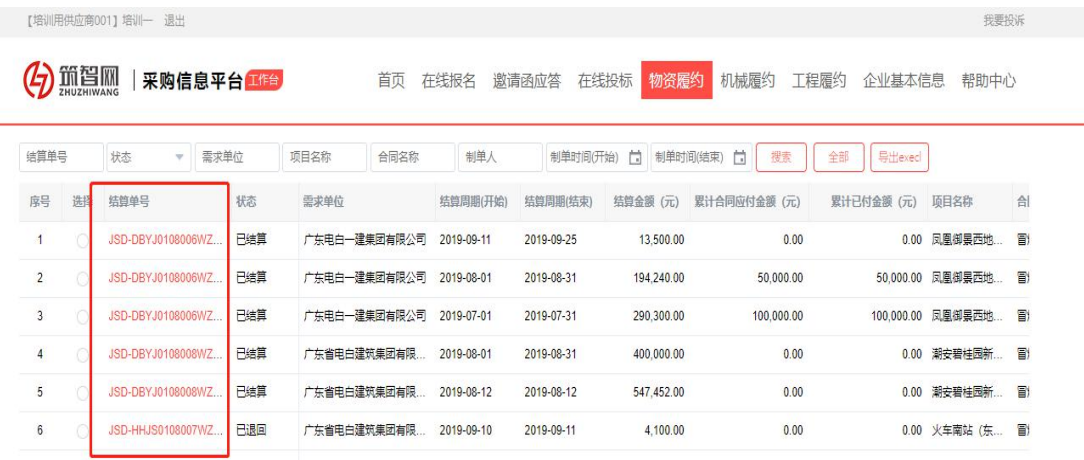

#### 2.2 结算确认

 点开【待确认】的结算单号,核对结算单信息无误后可点击【确认】进入结 算阶段;若结算单信息有误可点击【退回】,该结算单则返回至采购商后台 需重新修改提交

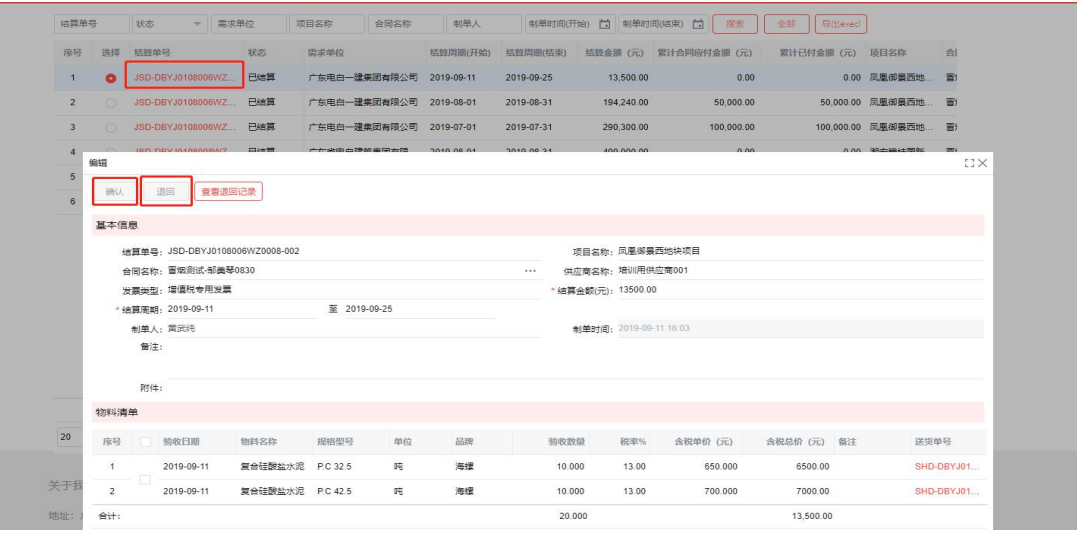

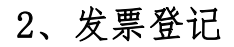

#### 2.1 登记发票

 在【发票登记】中点击【新增】,维护合同相关信息及发票金额等信息后进 行保存并登记,该发票即可自动推送到采购商后台待采购商核实。

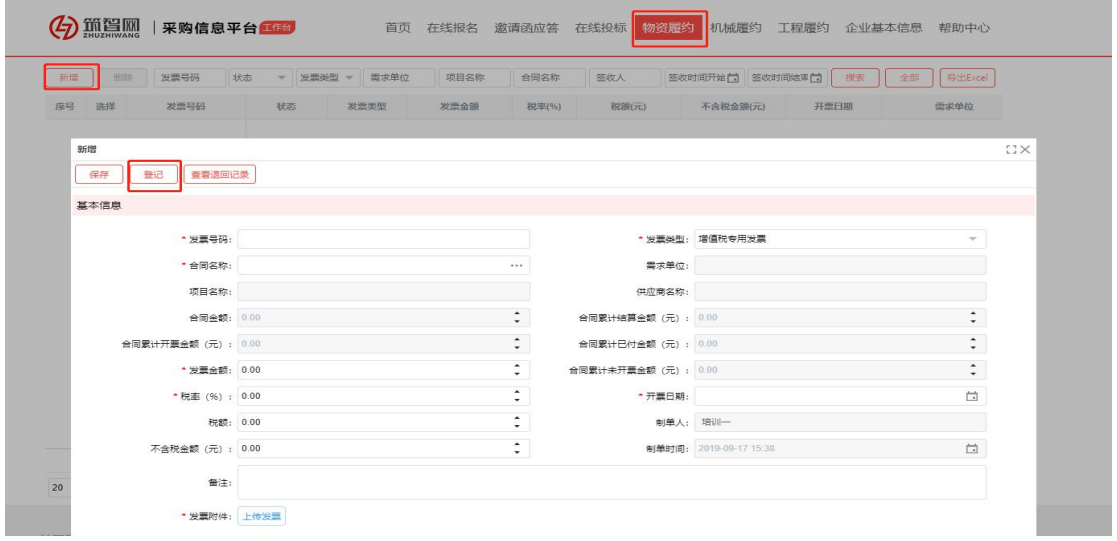

#### 2.2 发票查看

可在【发票登记】处查看所登记发票的最新状态

如发票经采购商退回,需重新修改发票信息并再次进行登记。

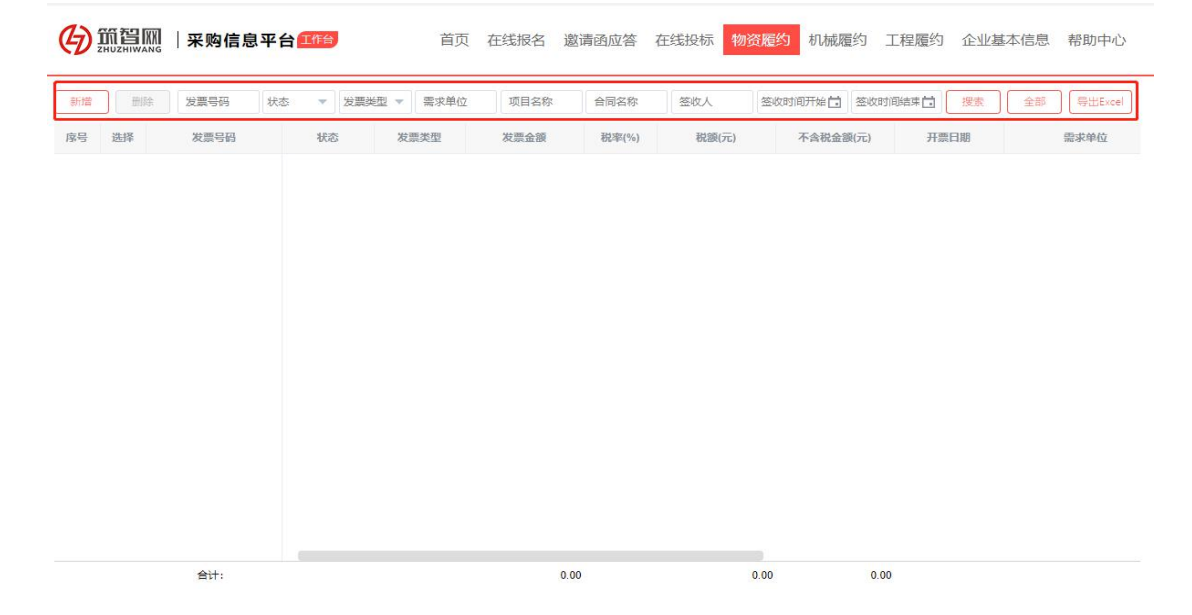

## 3、台账管理

ENN

#### 可通过【发票台账】、【合同台账】与【明细台账】查看相关统计数据 3.1 发票台账如下图

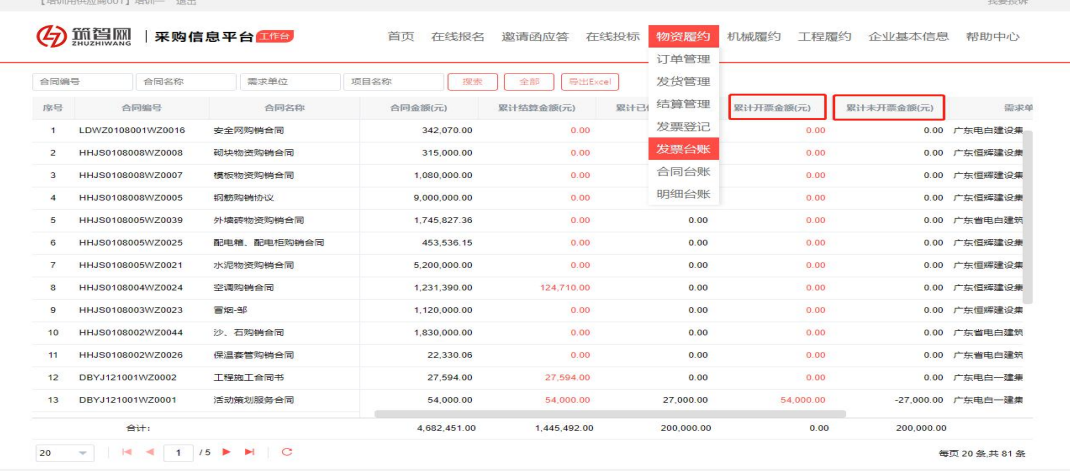

#### 3.2 合同台账如下图 【增训用供应商001】培训—— 退出

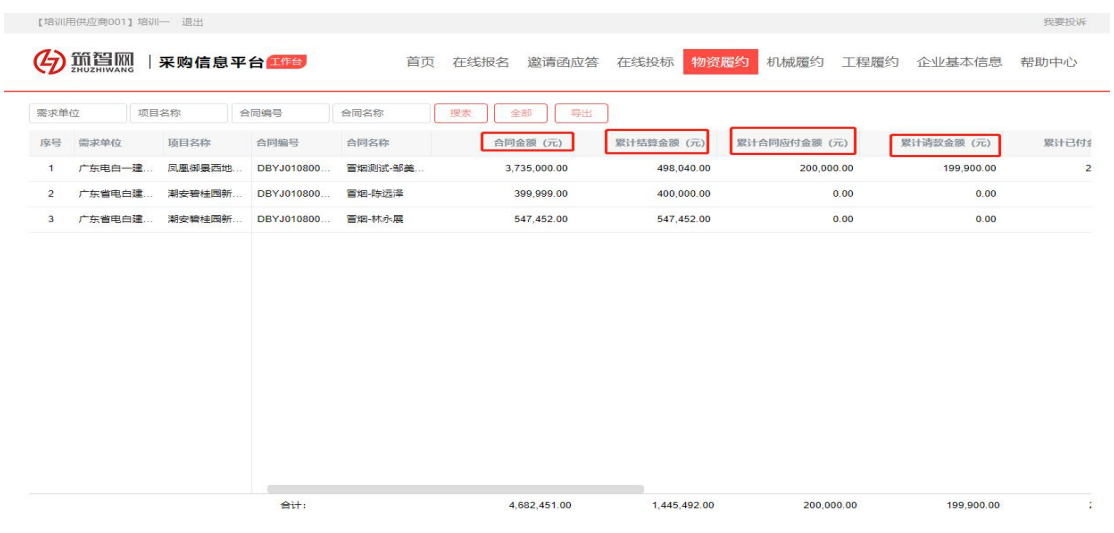

#### 3.3 明细台账如下图

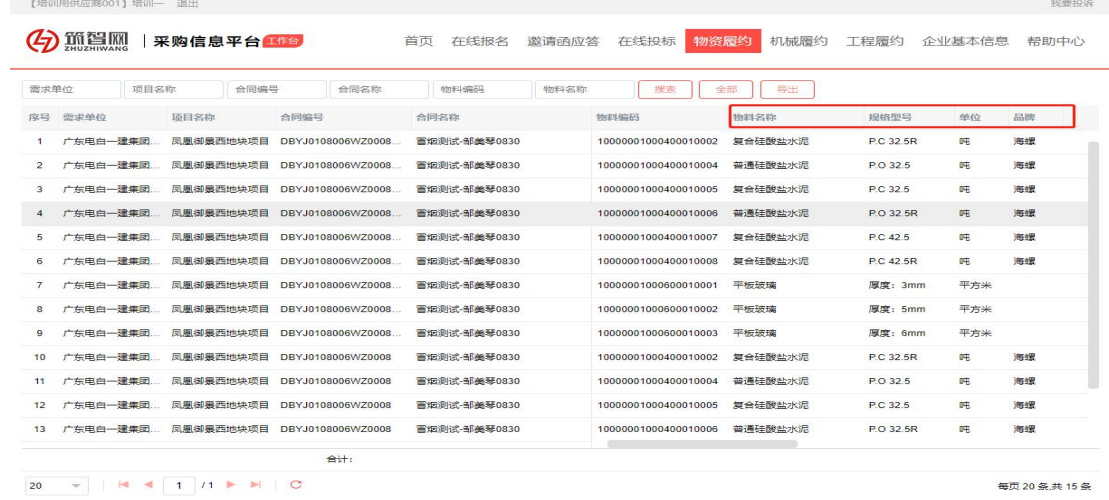

- $\mathbf{\Xi}$  MX
- 三、工程履约

#### 1、结算管理

#### 1.1 结算查看

 采购商的结算信息会自动推送到该合作供应商平台【工程履约】的结算管理 列表中,供应商可点击【结算单号】进入结算单详情页进行查看;

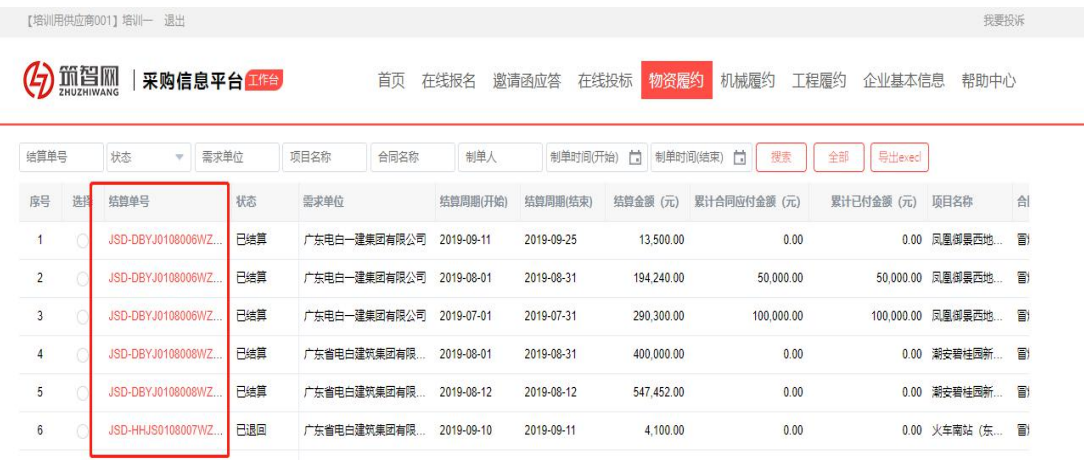

#### 2.2 结算确认

 点开【待确认】的结算单号,核对结算单信息无误后可点击【确认】进入结 算阶段;若结算单信息有误可点击【退回】,该结算单则返回至采购商后台 需重新修改提交

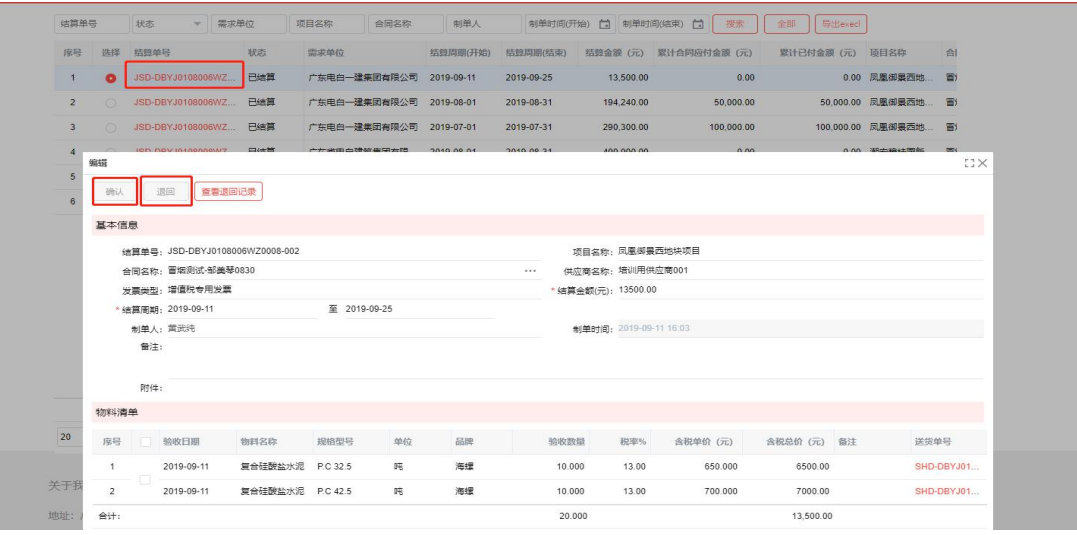

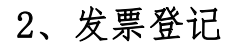

#### 2.1 登记发票

 在【发票登记】中点击【新增】,维护合同相关信息及发票金额等信息后进 行保存并登记,该发票即可自动推送到采购商后台待采购商核实。

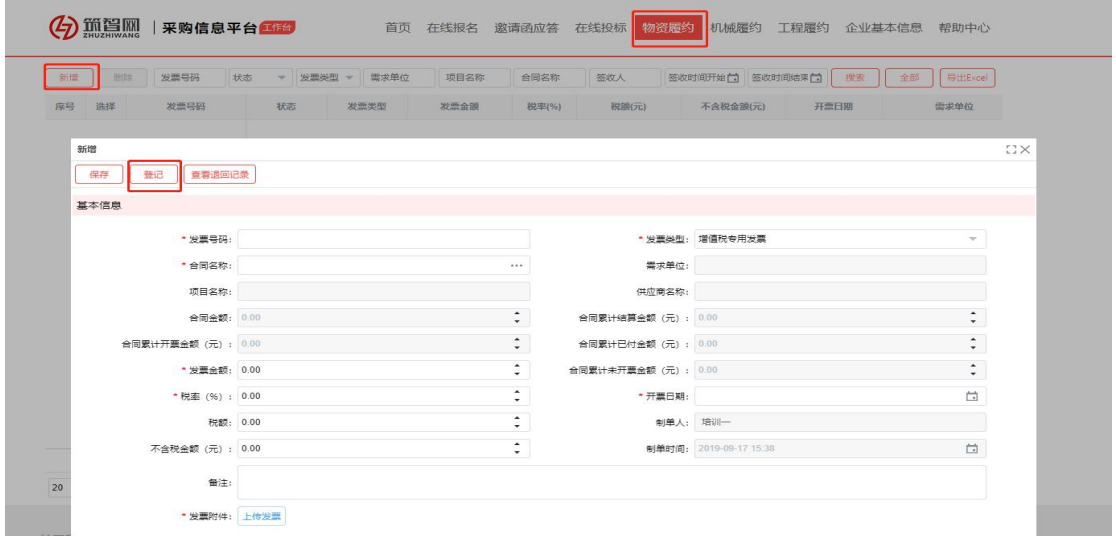

#### 2.2 发票查看

- 可在【发票登记】处查看所登记发票的最新状态
- 如发票经采购商退回,需重新修改发票信息并再次进行登记。

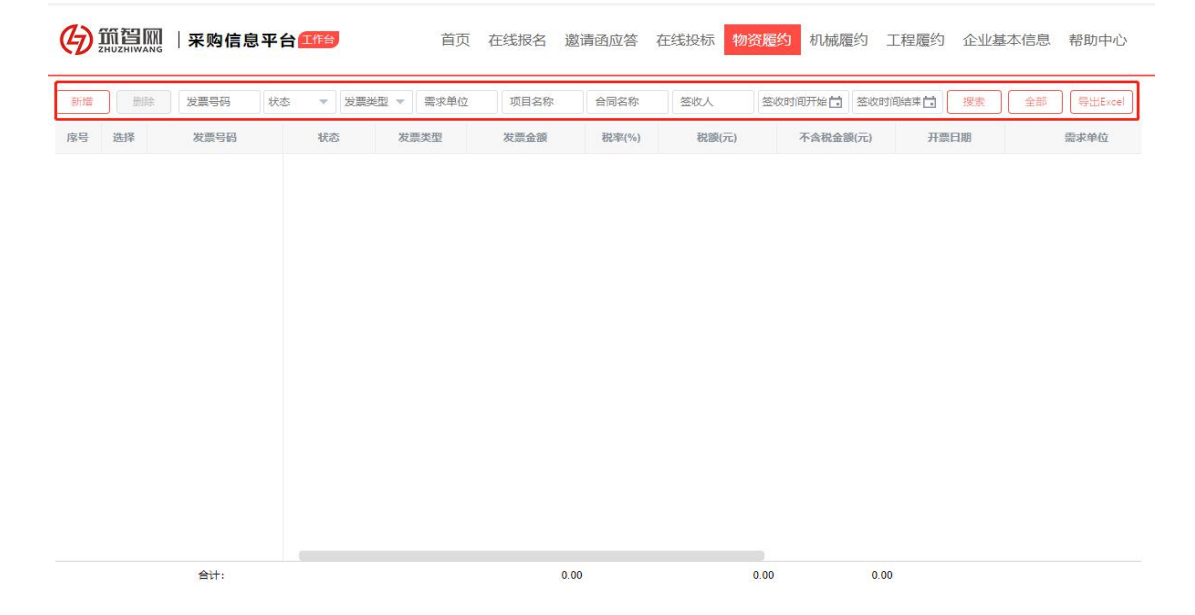

**我要投诉** 

## 3、台账管理

ENN

#### 可通过【发票台账】、【合同台账】与【明细台账】查看相关统计数据 3.1 发票台账如下图

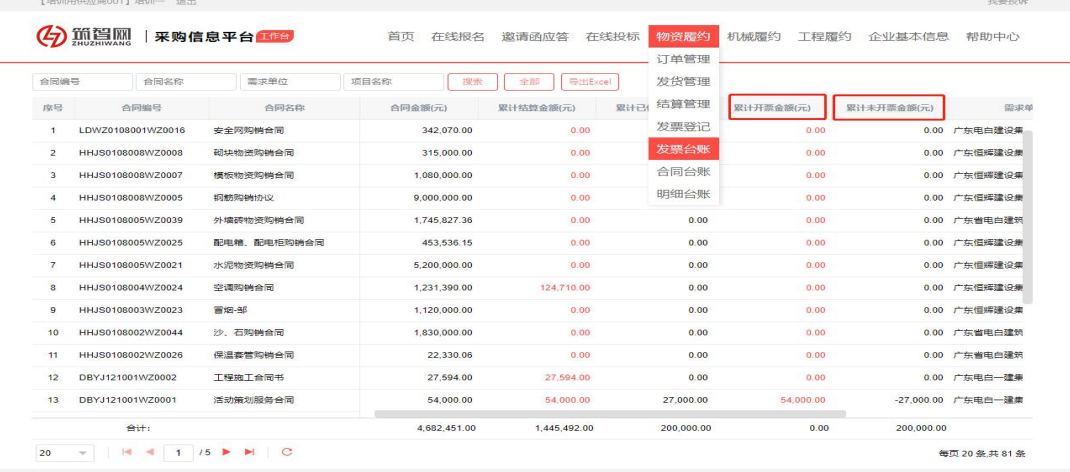

#### 3.2 合同台账如下图 【培训用供应商001】培训—— 退出

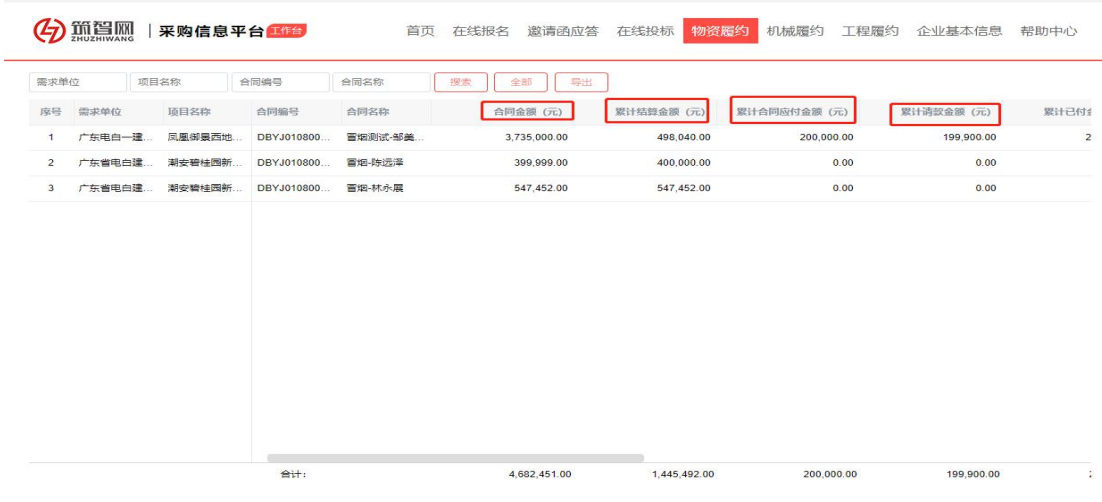

#### 3.3 明细台账如下图

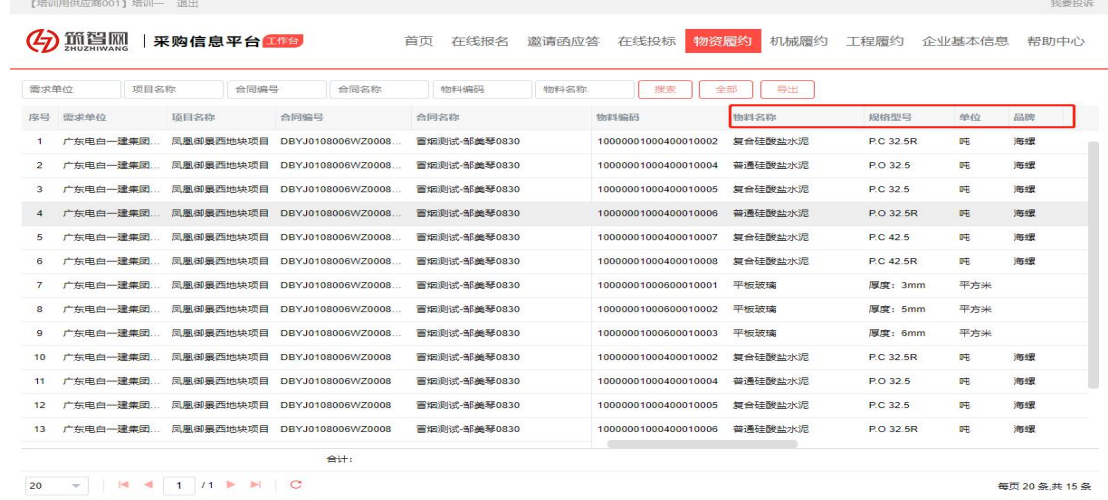